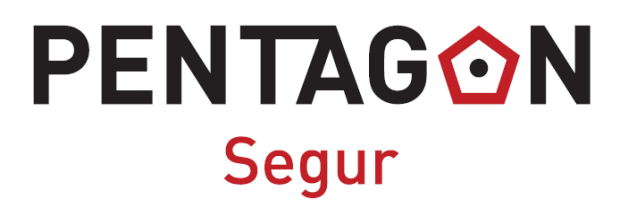

## **MANUAL DE INSTALACIÓN DE CENTRAL DE ALARMA CON EL SMARTPHONE**

# Manual de instalación de Alarma PENTAGON

## 1. Introducción

El sistema de alarma PENTAGON consta de varias partes:

- La central de Alarma
- Sirena
- Un sensor para puerta
- Un sensor de movimiento con su soporte
- Dos mandos a distancia
- Dos llaveros RFID

Lo primero es identificar con el cliente donde se va a instalar la central de alarmas. Para esto se debe tener en consideración que la central de alarma tiene que estar dentro del alcance de la señal WIFI del hogar y que la sirena estará cerca de la central de alarma.

Como recomendación muy importante, debería instalarse la central de alarmas cerca de la puerta de acceso al domicilio, para así, cuando se entre, poder desactivarla dentro del tiempo de espera antes de comenzar a sonar, por apertura de la puerta o activar al marchar.

El sensor de puerta se debe instalar en la puerta de acceso al domicilio y el sensor de movimiento enfocando a otro acceso (ventana).

La central de alarma tiene que tener cerca un enchufe de corriente para el cargador de la alarma, su cable que no tiene mucha longitud.

Dicho todo esto. Instrucciones para el montaje físico de las partes de la Alarma:

- La Central de Alarma (la pantalla-teclado) tiene que instalarse a la altura del pecho.
- Sólo taladramos en la pared para instalar la Central de Alarmas. Las demás cosas las instalaremos con cinta de doble cara.
- El cable del cargador y de la sirena se instalarán con la misma canaleta para que quede bien estéticamente. La sirena quedará instalada al lado del cargador y del enchufe.
- El sensor de movimiento va en una esquina superior de la habitación por donde se pueda entrar (patio interior, terraza, ventana) y el sensor estará mirando hacia el exterior.

## 2. Sensor de puerta

El sensor de puerta consta de dos partes uno que se instala en la puerta en si y otro en el marco de esta. Para poder utilizar este sensor hay que configurarlo en la alarma.

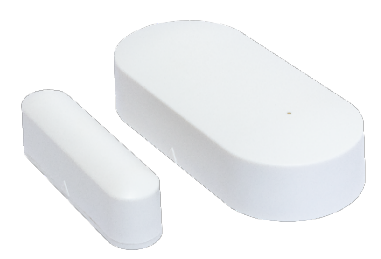

El más fino de los dos se instala en la puerta.

El mas ancho se instala en el marco de la puerta.

Por otra parte, este sensor tiene una pila de botón en su interior que hay que cambiar al término de su carga. El tipo de batería es CR2450.

La forma de abrir y cambiar esta pila en el sensor se puede ver a continuación:

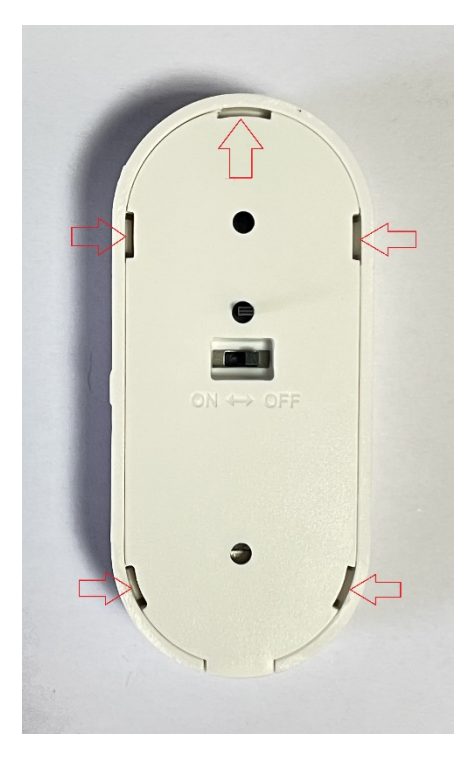

Introduciendo un destornillador plano pequeño mediante estas pestañas marcadas con las flechas se abre el sensor.

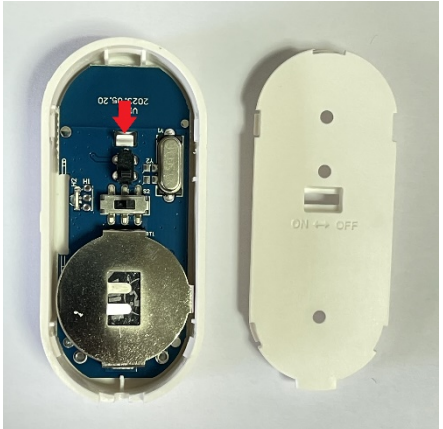

Para poder sacar la placa y la pila de botón primero es necesario sacar la placa desanclándola de la pestaña señala con la flecha roja

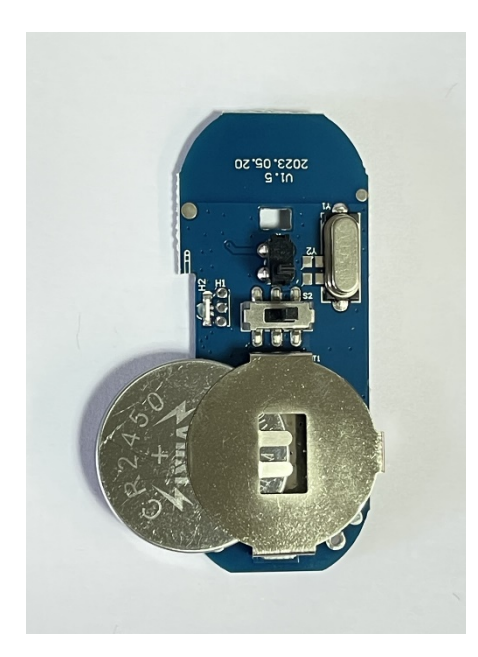

Una vez fuera la placa ya se puede cambiar la pila de botón CR2450

## 3. Sensor de movimiento

El sensor de movimiento no tiene que estar instalado en el mismo sitio donde está la central de alarmas, puede estar instalado en otra habitación del domicilio. Para poder utilizar este sensor hay que configurarlo en la alarma.

Por otra parte, este sensor tiene dos pilas AAA en su interior que hay que cambiar el término de su carga. El tipo de batería es CR2450.

La forma de abrir y cambiar esta pila en el sensor se puede ver a continuación:

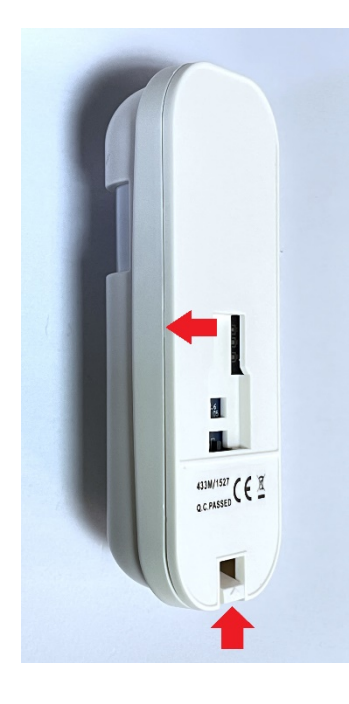

Primero tiramos hacia arriba de la pestaña inferior y luego, con cuidado, desencajamos las pestañas que hay a cada lado como muestras las flechas rojas.

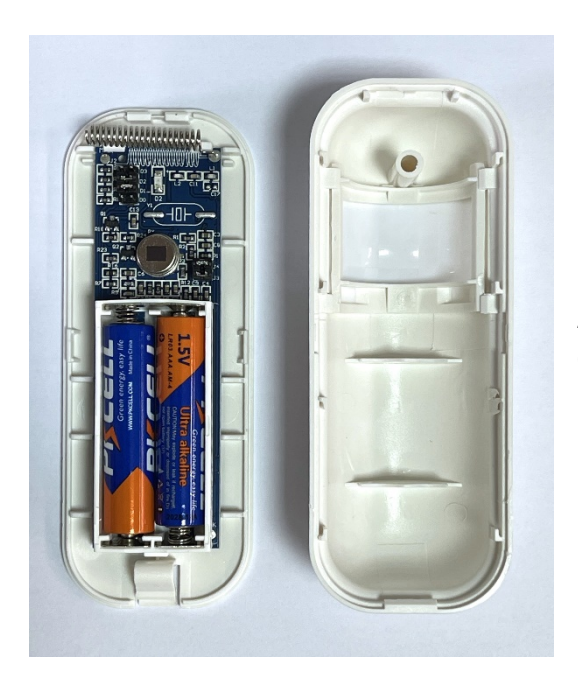

Una vez abierto procedemos a cambiar las pilas AAA poniendo las nuevas en la polaridad que corresponde.

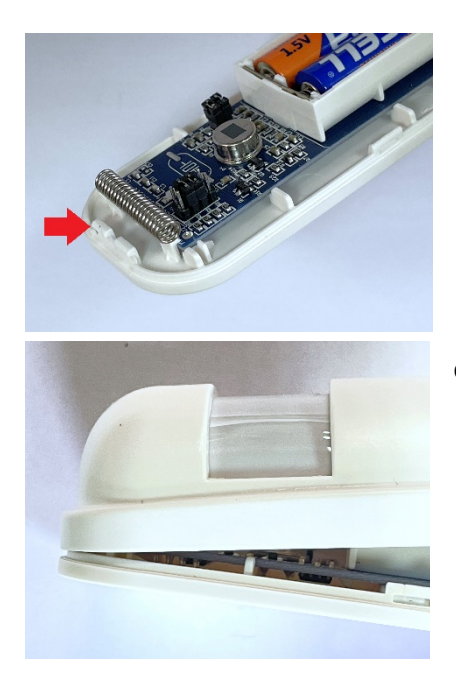

Para cerrarlo hay que primero anclar las pestañas indicadas con la flecha roja y luego cerrarlo completamente.

## 4. Conectar la sirena a la Central de Alarma

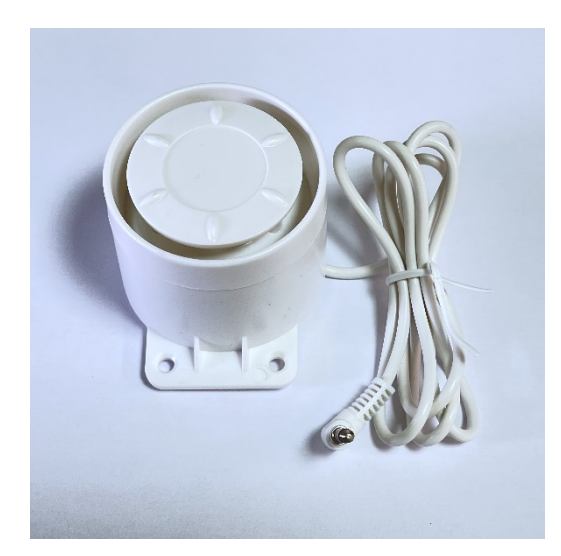

La sirena se conecta a la Central de Alarma mediante conector mini-Jack de 3,5mm como se aprecia en la imagen.

Con un juego de tacos y tornillos fijaremos a la pared la sirena.

Abriremos por la parte trasera la Central de Alarma en donde encontraremos para conectar tanto el cargador de 5 Voltios como la sirena.

En el 1 el cargador de 5V.

En el 2 la sirena.

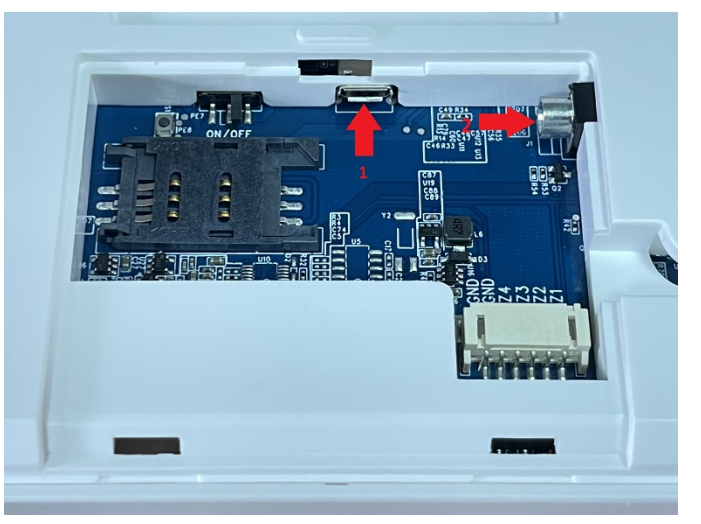

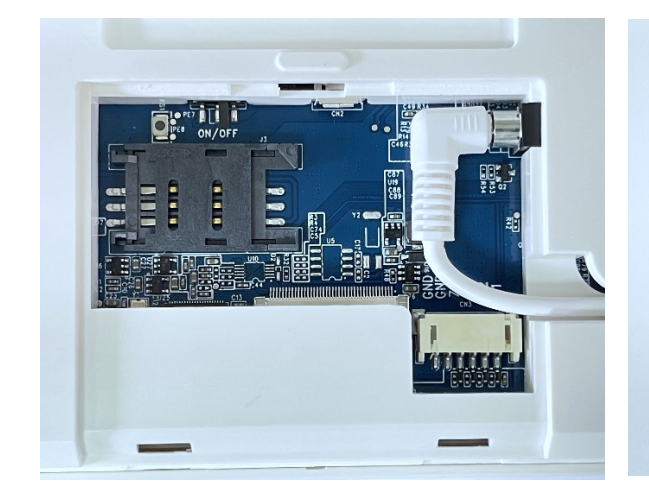

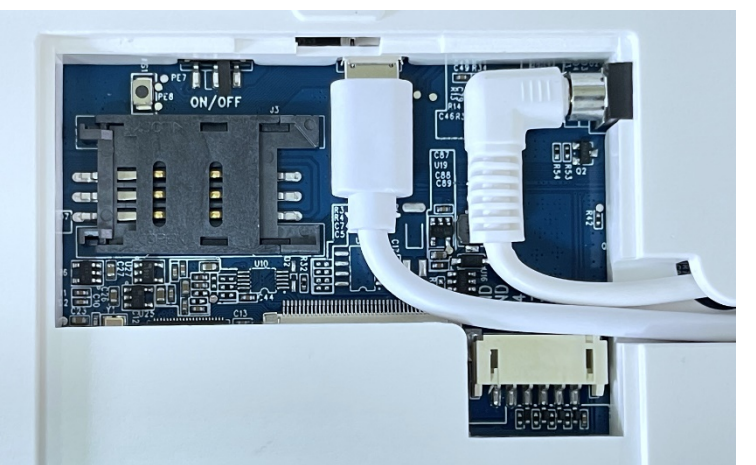

En la imagen de la derecha vemos señalado con una flecha un interruptor el cual activa la **Protección Contra Falta de Electricidad** y enciende la Central de Alarmas ya que ella consta de una pequeña batería, en su interior, para en los casos de fallo de energía que puedan existir no se apague la Central de Alarma. Este interruptor viene en OFF y al terminar de instalar la Central de Alarma en su posición final colgada en la pared hay que pasar el **modo ON** para que esté protegida contra falta de electricidad.

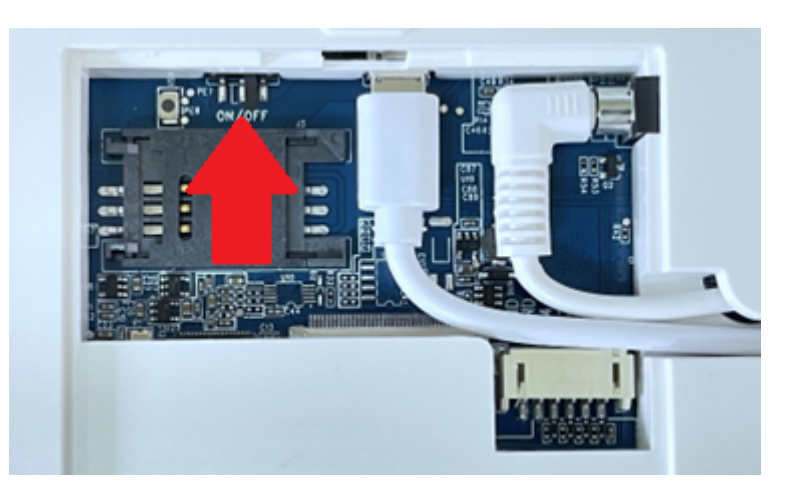

#### 5. Instalación de la Central de Alarma

Una vez ya instalada en el lugar elegido para la Central de alarmas y conectada la sirena procedemos a instalar la APP **Smart Life** mediante la cual podremos interactuar con la Central de Alarmas. La aplicación hay que instalarla **en el smartphone del cliente**.

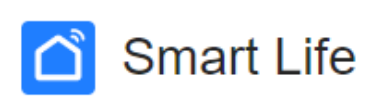

Formal version

Podemos acceder a instalar la APP escaneado estos códigos QR o buscando el Google Play o en la App Store: **Smart Life**

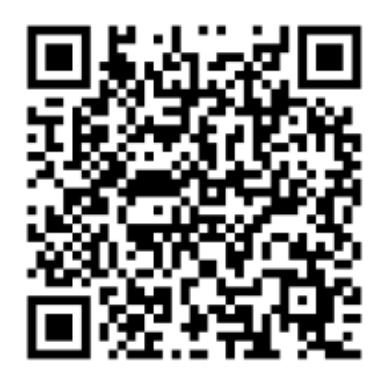

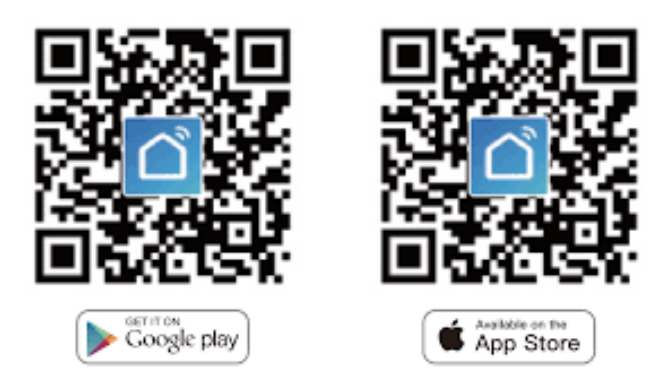

Una vez instalada la APP Smart Life la abrimos y lo primero crear un usuario en esta plataforma Smart Life.

Para ello introduciremos un mail del cliente y una contraseña. Automáticamente nos enviarán al mail del cliente un correo electrónico con un código que nos solicitará la APP para terminar de crear es usuario en esta plataforma. Iniciamos sesión y lo siguiente es agregar la Central de Alarmas a los dispositivos en el botón Añadir dispositivo o en el botón de + como se muestra en la siguiente imagen.

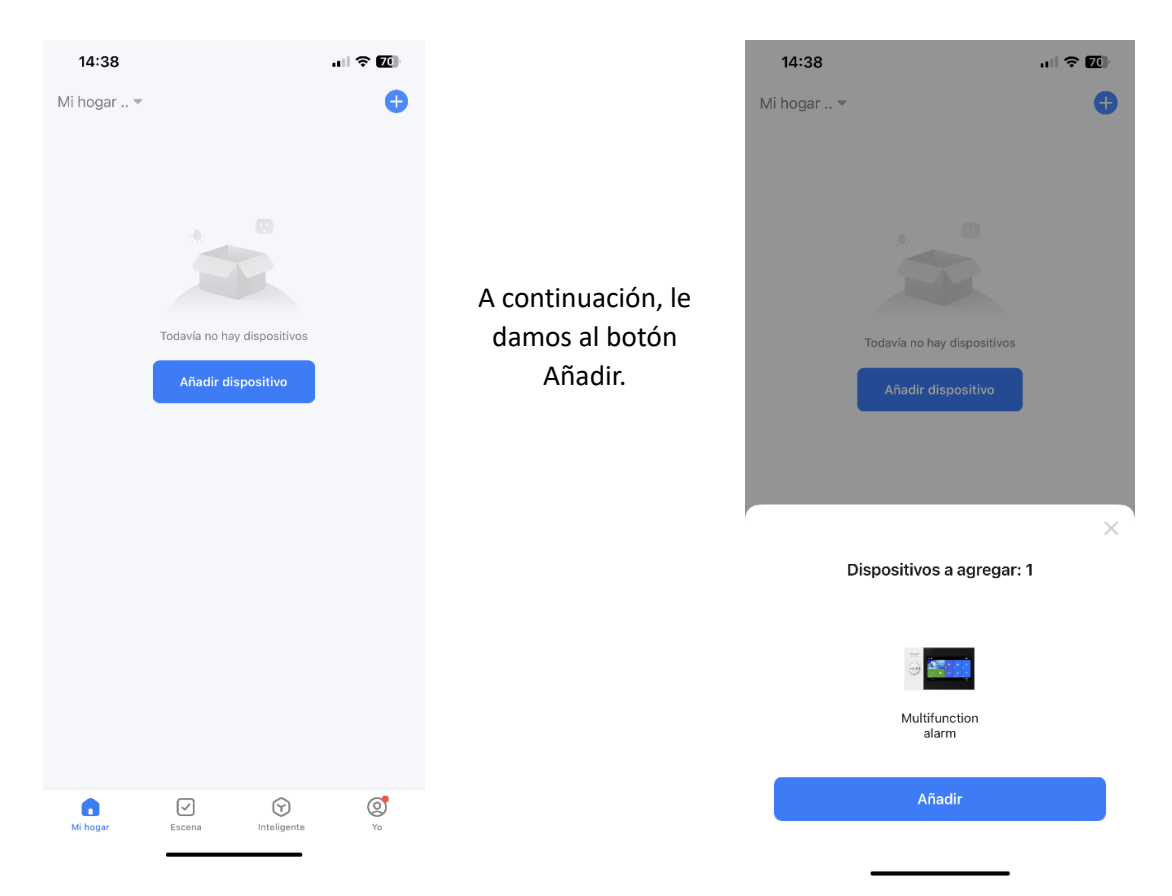

Nos pedirá Acceso a la WIFI y comenzará a agregarla al smartphone del cliente.

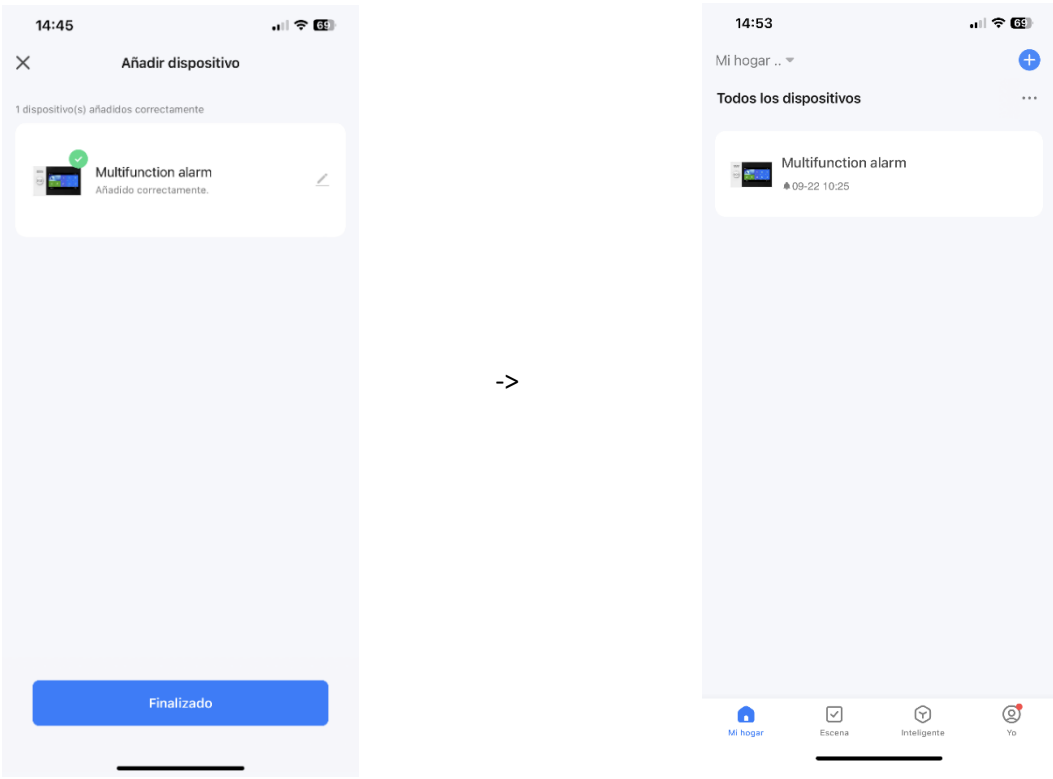

Una vez que tengamos la Central de Alarmas añadida en la APP Smart Life, la Central de alarmas ya va estar conectada a la red Wifi del cliente.

A continuación, comenzaremos a añadir los sensores y accesorios.

## 6. Añadir Llaveros RFID

Tocamos la pantalla de la Central de Alarmas para que se encienda **>** pulsamos en la **Menú >** pulsar en **Accesorios**.

**>**

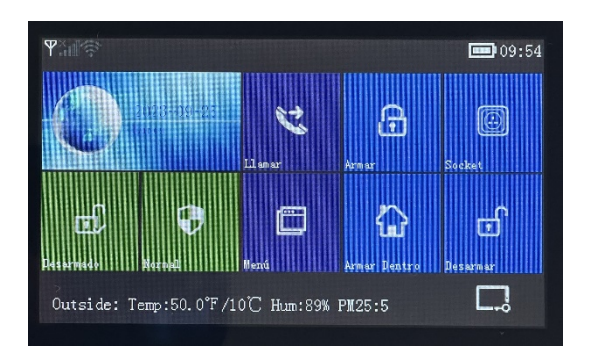

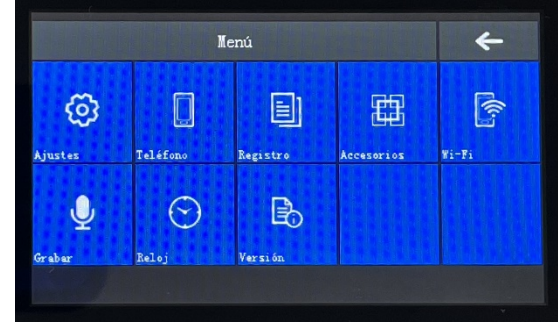

A continuación, pulsar en **RFID** > pular en el símbolo de **+**

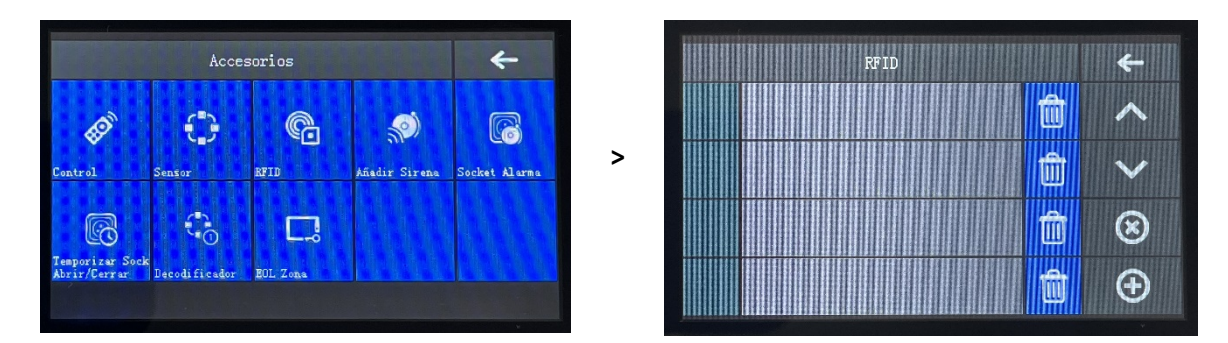

Ahora entramos en el modo de escanear el **Llavero RFID** y tenemos una cuenta de tiempo. En este momento **pondremos** el **Llavero RFID** en donde tenemos el **logo de Pentagon Segur** que es donde se encuentra el lector de dispositivos RFID.

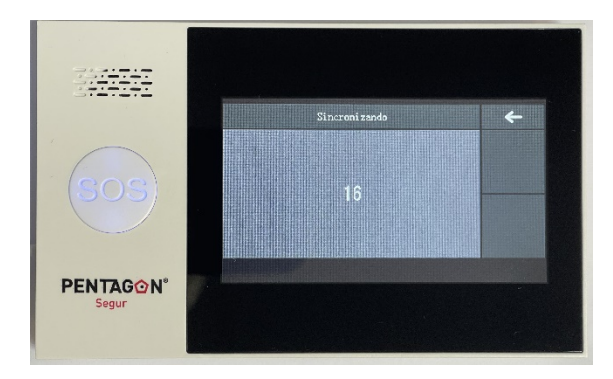

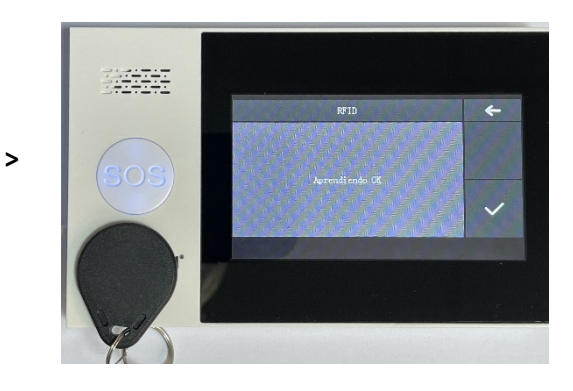

De esta forma ya queda añadido a la Central de Alarma el **Llavero RFID** como puede verse en la siguiente imagen.

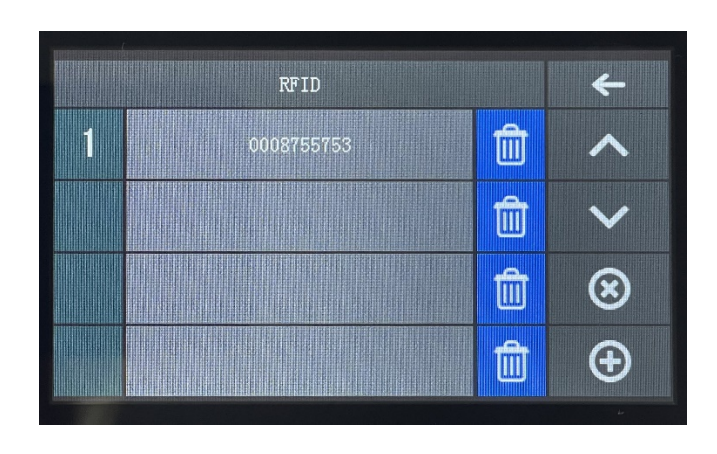

De esta forma agregamos los dos **Llaveros RFID** que contiene el pack de la alarma.

## 7. Añadir Control Remoto

Abrimos la aplicación **>** pulsamos en la **Central de Alarma >** en este caso nos quedamos en la pestaña de **Control Remoto** y pulsamos en el **+**

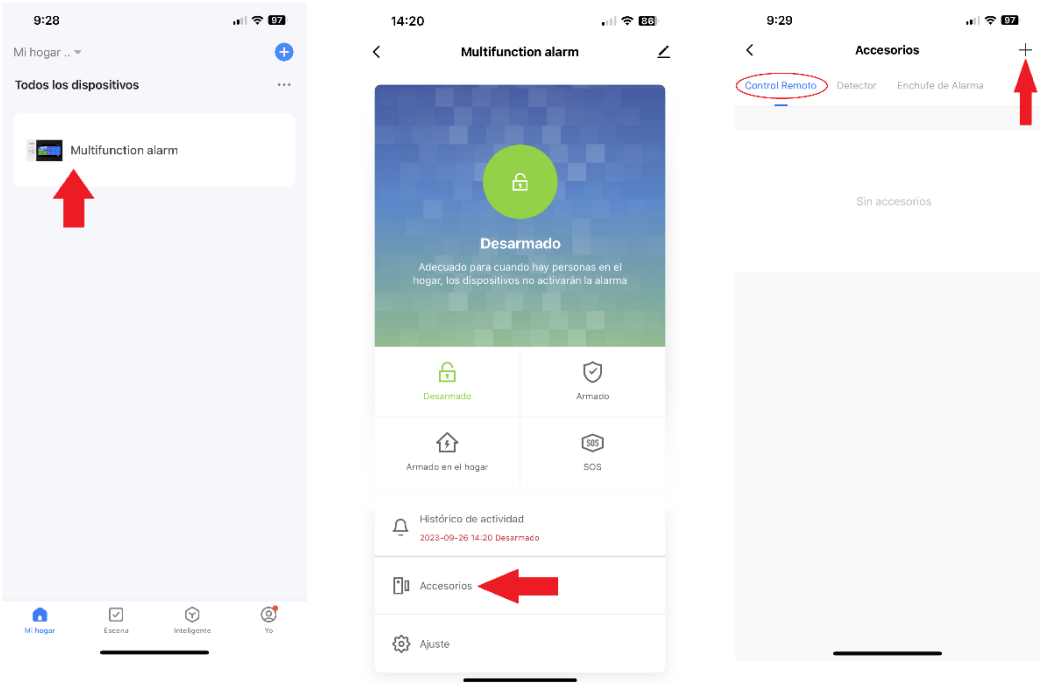

A continuación, la Central de Alarmas entra en modo sincronización para detectar el control remoto.

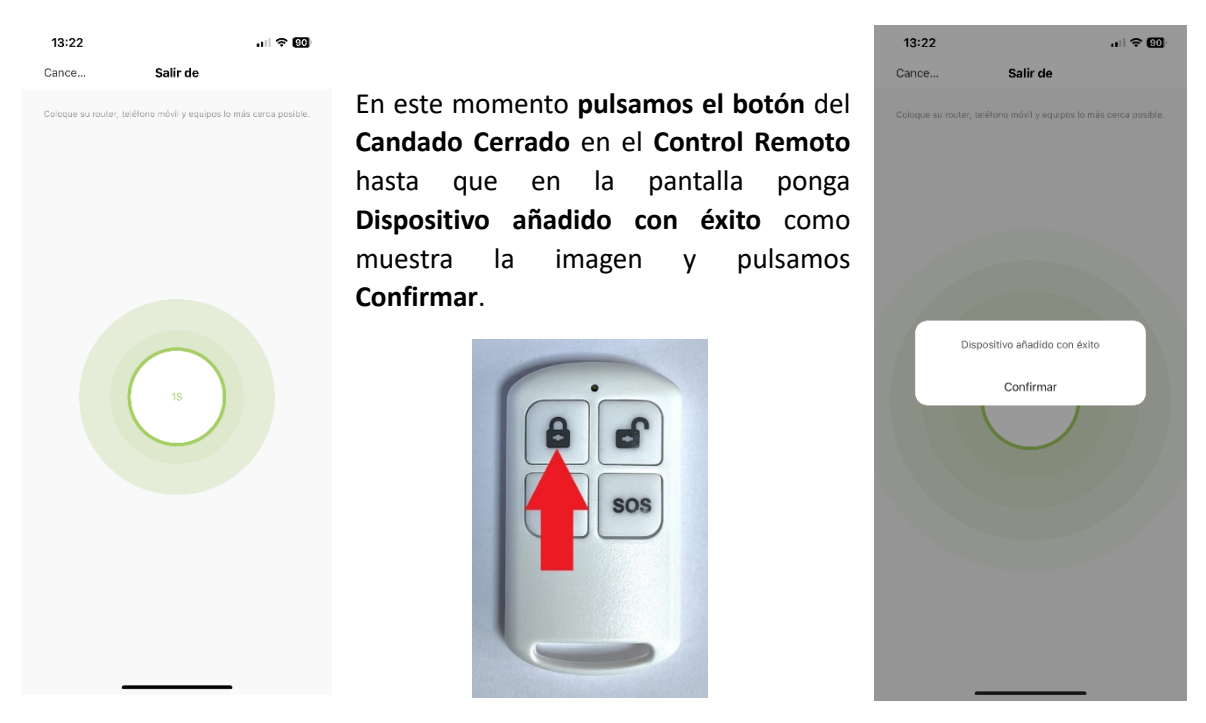

De esta forma agregamos los dos **Controles Remotos** que contiene el pack de la Central de alarmas.

## 8. Añadir Sensor de Puerta

Abrimos la aplicación **>** pulsamos en la **Central de Alarma >** en este caso cambiamos a s en la pestaña de **Detector** y pulsamos en el **+**

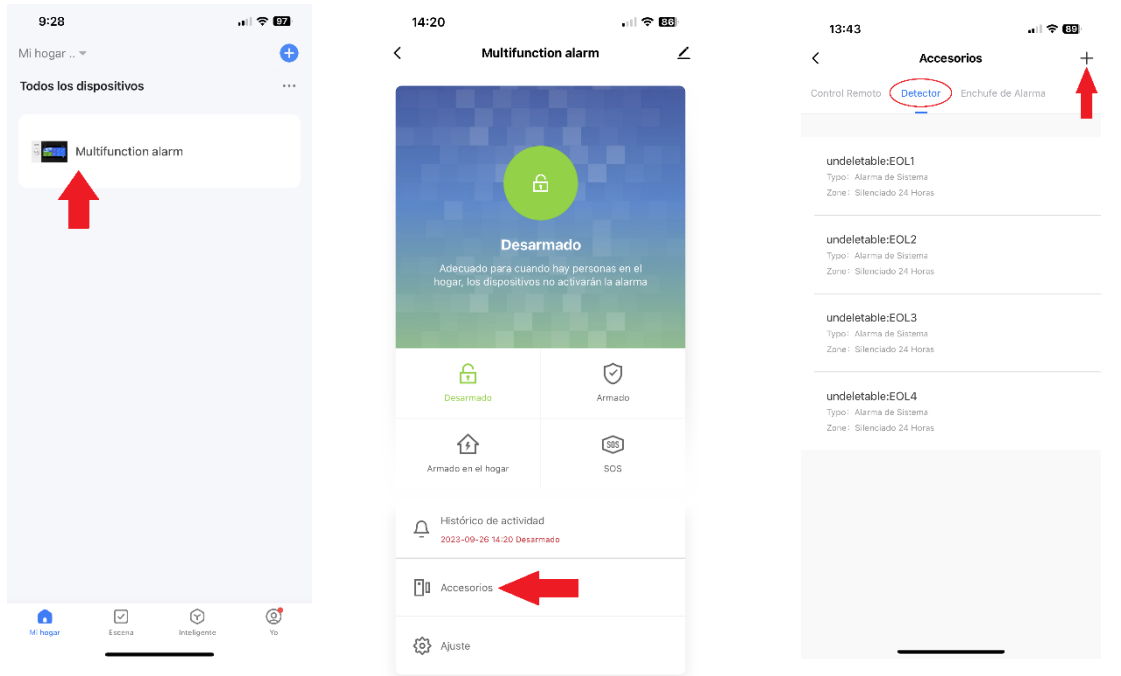

A continuación, la Central de Alarmas entra en modo sincronización para detectar el sensor.

En este momento entramos en el modo de sincronizar el sensor, para ello **encenderemos** el sensor en el **interruptor de encendido** y apretaremos el **interruptor del sensor o separaremos el sensor de la célula de la puerta**, hasta que salte en pantalla el mensaje **Dispositivo añadido con éxito** y a continuación, pulsamos en **Confirmar**.

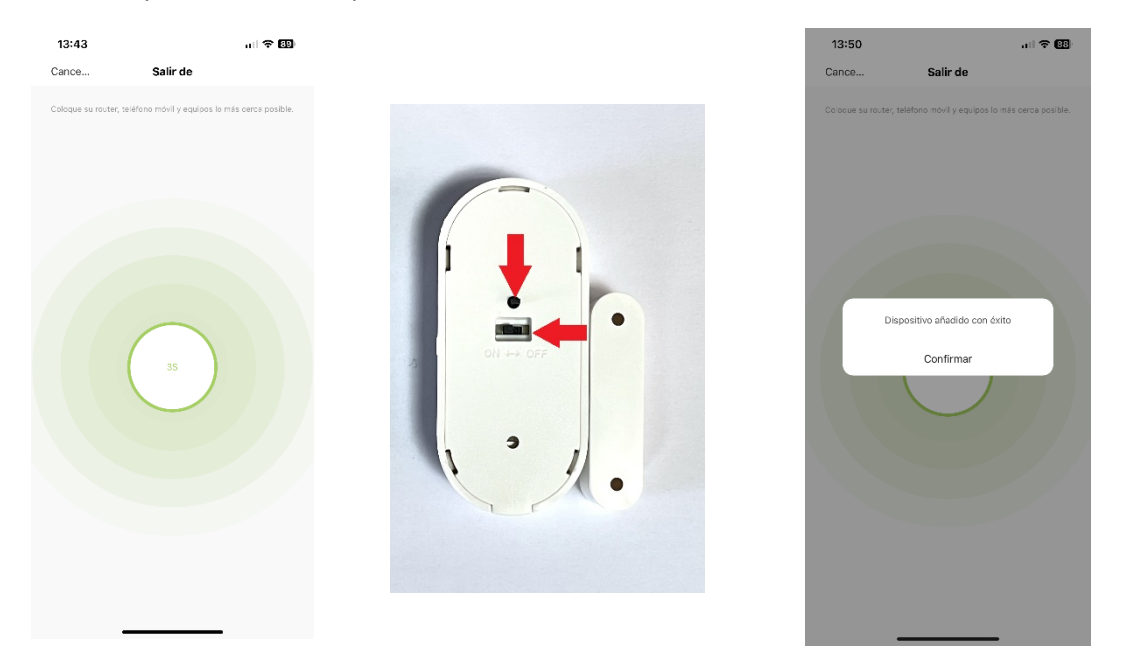

## 9. Añadir Sensor de Movimiento

 $14:20$  $\mathbf{H} \otimes \mathbf{H}$  $9:28$ , ।<br>जा **२ 02**  $13:43$ 計全 願  $\bar{\zeta}$ Multifunction alarm  $\angle$  $\langle$ Mi hogar .. =  $\bullet$ Accesorios Todos los dispositivos  $\ddot{\phantom{0}}$ Detector Multifunction alarm undeletable:EOL1 Typo: Alarma de Sistema<br>Zone: Silenciado 24 Hora **Desarmado** undeletable:EOL2 Type: Alema de Javens<br>Zone: Silenciado 24 Hora undeletable:EOL3 Typo: Alarma de Sistema<br>Zone: Silenciado 24 Horas  $\bigoplus$ O undeletable:EOL4 Typo: Alarma de Sistema<br>Zone: Silenciado 24 Horas 仓  $\circledcirc$  $\overline{a}$  $\Omega$  Histórico de actividad 2023-09-26 14:20 De  $\begin{array}{|c|c|}\hline \begin{array}{|c|}\hline \begin{array}{|c|}\hline \begin{array}{|c|}\hline \begin{array}{|c|}\hline \begin{array}{|c|}\hline \begin{array}{|c|}\hline \begin{array}{|c|}\hline \begin{array}{|c|}\hline \begin{array}{|c|}\hline \begin{array}{|c|}\hline \begin{array}{|c|}\hline \begin{array}{|c|}\hline \begin{array}{|c|}\hline \begin{array}{|c|}\hline \begin{array}{|c|}\hline \begin{array}{|c|}\hline \begin{array}{|c|}\hline \begin{array}{|c|}\hline \begin{array}{|c|}\$  $\{0\}$  Ajuste  $\circledS$  $\bullet$  $\boxed{\small\sim}$  $\odot$ 

Abrimos la aplicación **>** pulsamos en la **Central de Alarma >** en este caso cambiamos a s en la

pestaña de **Detector** y pulsamos en el **+**

A continuación, la Central de Alarmas entra en modo sincronización para detectar el sensor.

En este momento entramos en el modo de sincronizar el sensor, para ello **encenderemos** el sensor en el **interruptor de encendido** y saltará en pantalla el mensaje **Dispositivo añadido con éxito** y a continuación, pulsamos en **Confirmar**.

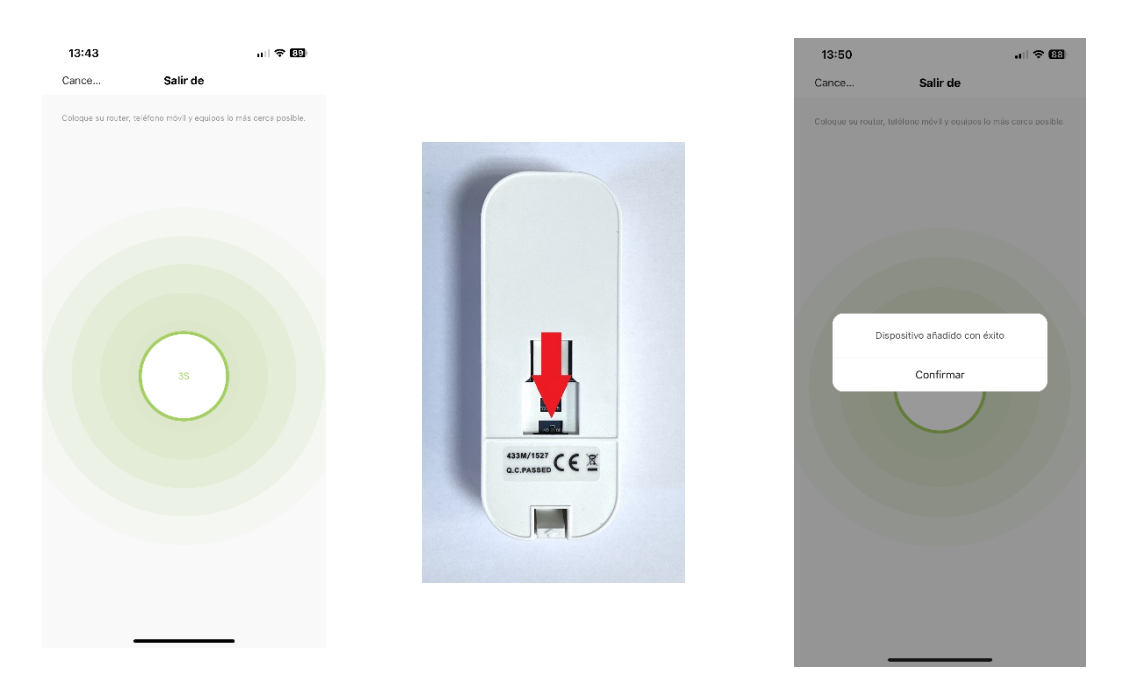

A la altura de este punto es importante aclarar que toda esta explicación es para una Central de Alarma que venga sin configurar en lo absoluto o haya sido Restablecida a Fábrica porque nuestras Central de Alarmas Pentagon Segur ya vienen semi configurada lo que quiere decir que viene ya configurado:

- Llaveros RFID
- Mandos a distancia
- Sensor de puerta
- Sensor de movimiento (en este viene en modo Armado Dentro Activo y hay que cambiarlo a **Mantener Activo (Sin demora)** Esto se puede cambiar directamente en la Central de Alarma como se explica en el Manual de Instalación sin smartphone)

## 10. Añadir las Contraseña de Sistema y de Usuario

Tocamos la pantalla de la Central de Alarmas para que se encienda **>** pulamos en la **Menú >** pulsar en **Ajustes**.

**>**

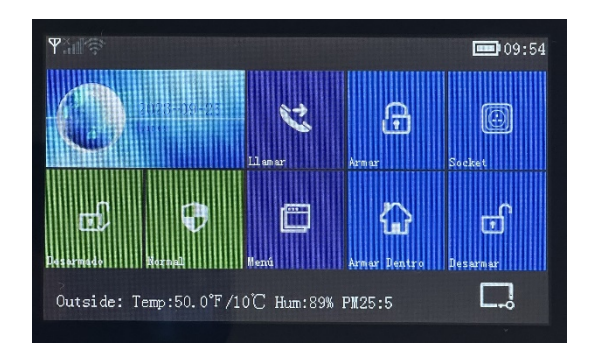

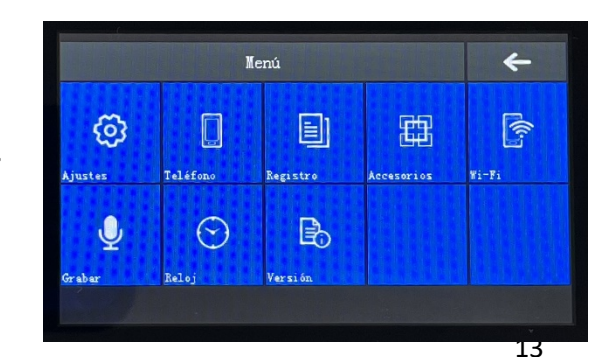

A continuación, pulsamos en **Contraseña** > pulsar en el Sistema para añadir la contraseña del **Sistema**

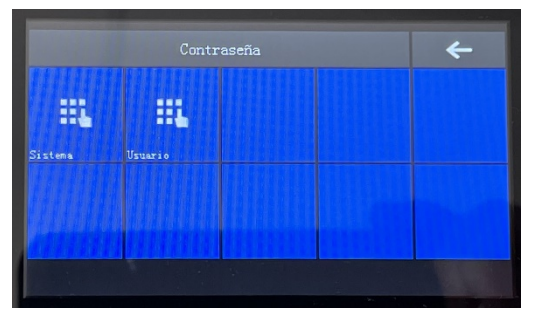

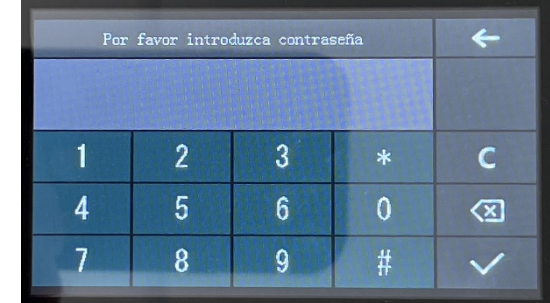

Intr

**>**

oducimos la contraseña que desee el cliente. Para este caso de ejemplo será 6666

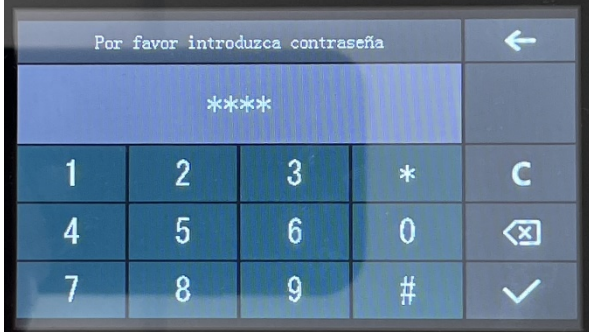

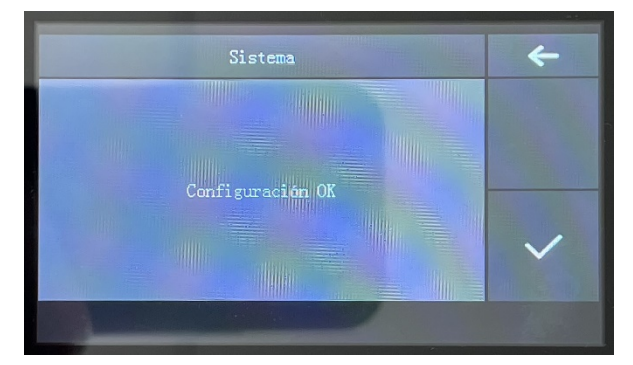

Y pulsamos en el símbolo de **Check**

Así queda añadida y configurada la contraseña del Sistema.

De forma análoga se realiza la configuración de la contraseña del Usuario.

## 11. Configuración del Bloqueo de Pantalla

Esto es muy importante realizar este paso, dado que si está configuración no se realiza en la Central de Alarmas cualquiera puede desactivarla si se tiene acceso físico a ella.

El Bloqueo de Pantalla se realiza utilizando el símbolo indicado con la flecha roja en la siguiente imagen.

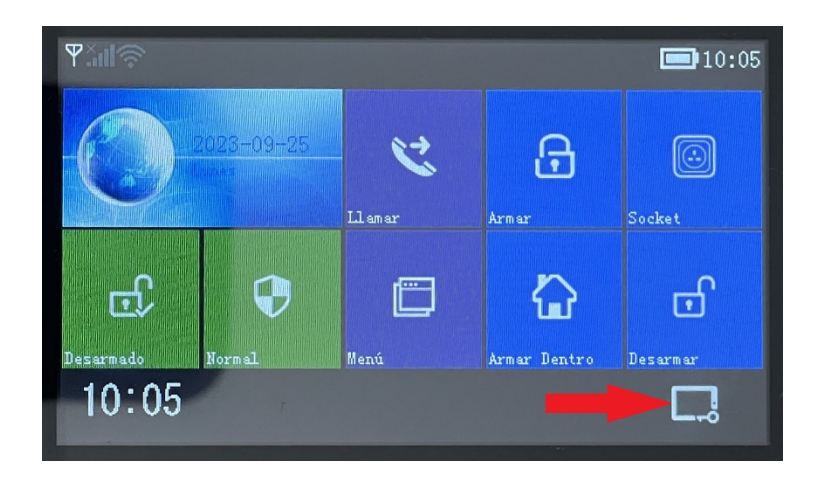

Para realizar esta configuración debemos pulsar en la **Menú >** pulsar en **Ajustes**.

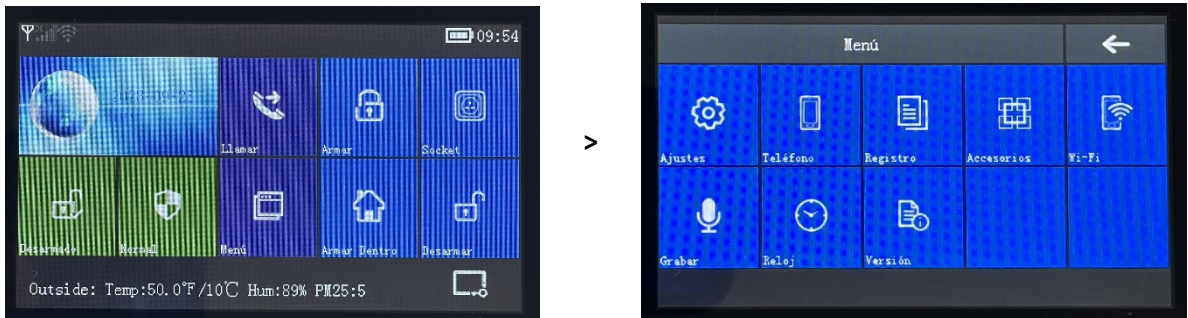

A continuación, pulsar en **Características** y luego pulsar en **Bloqueo Teclado**

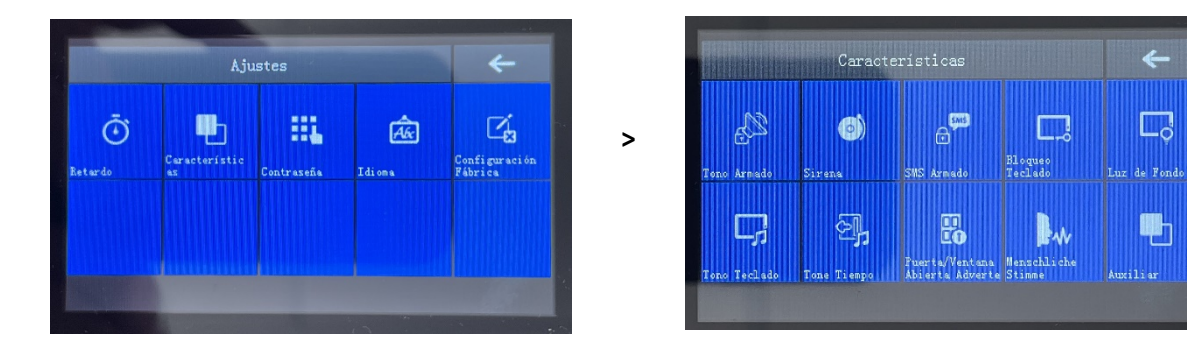

A continuación, nos aparece en el modo **Cerrar** y hay que **cambiarlo al modo Abrir** pulsando el icono indicado con la flecha roja

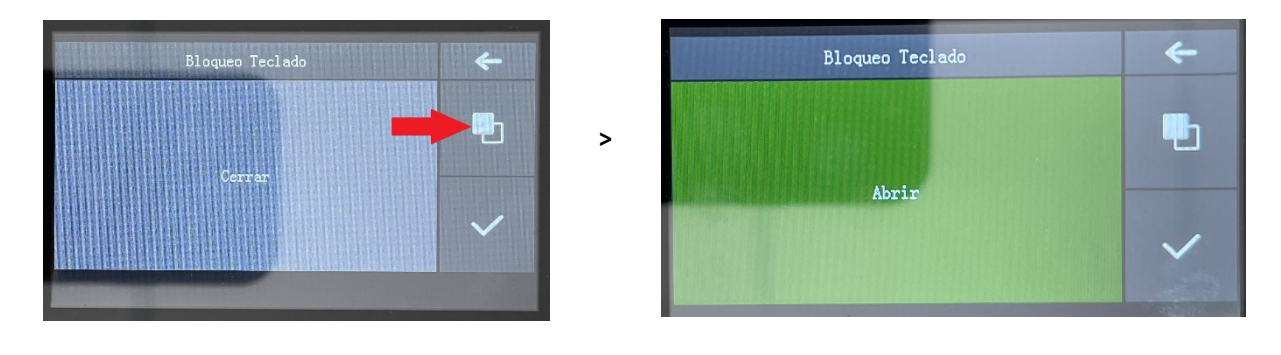

Y pinchamos el icono del **Check**, quedando así la configuración realizada.

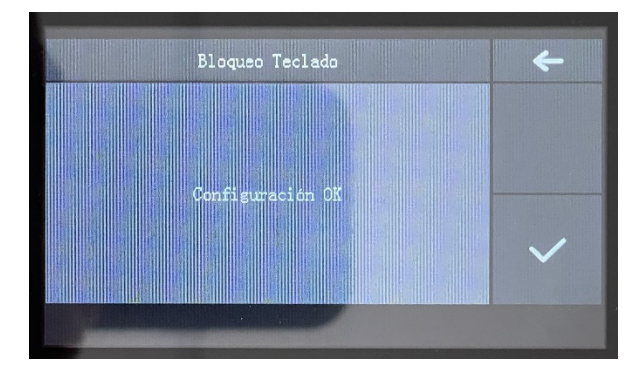

Ahora el intentar cualquier acción en la pantalla de la Central de Alarma primero hay que introducir una de las contraseñas.

## 12. Configuración del Reloj

Para realizar esta configuración debemos pulsar en el **Menú >** pulsar en **Reloj**.

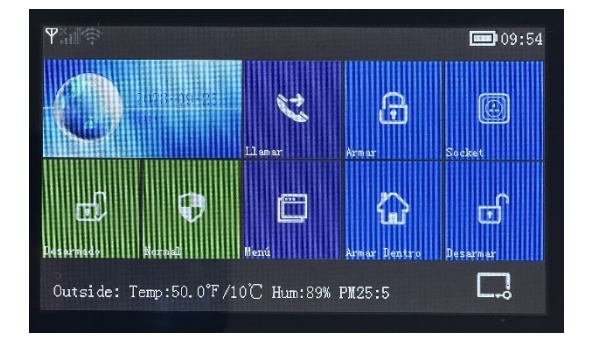

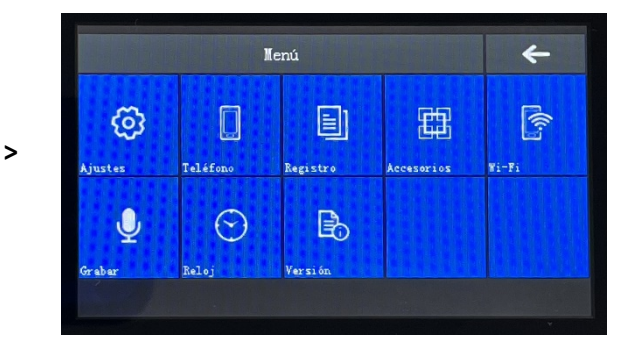

A continuación, pulsar en **Reloj** y luego pulsar en **Fecha y Hora**

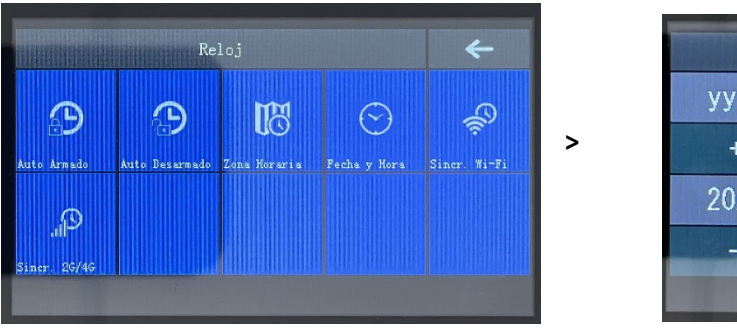

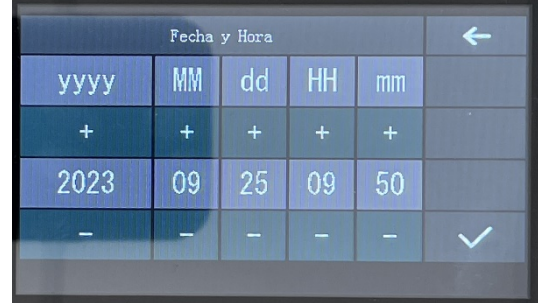

Ajustamos la Fecha y la Hora y pulsar en el **Check**.